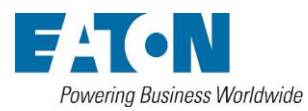

**Network Card-MS**

ネットワーク カード - MS

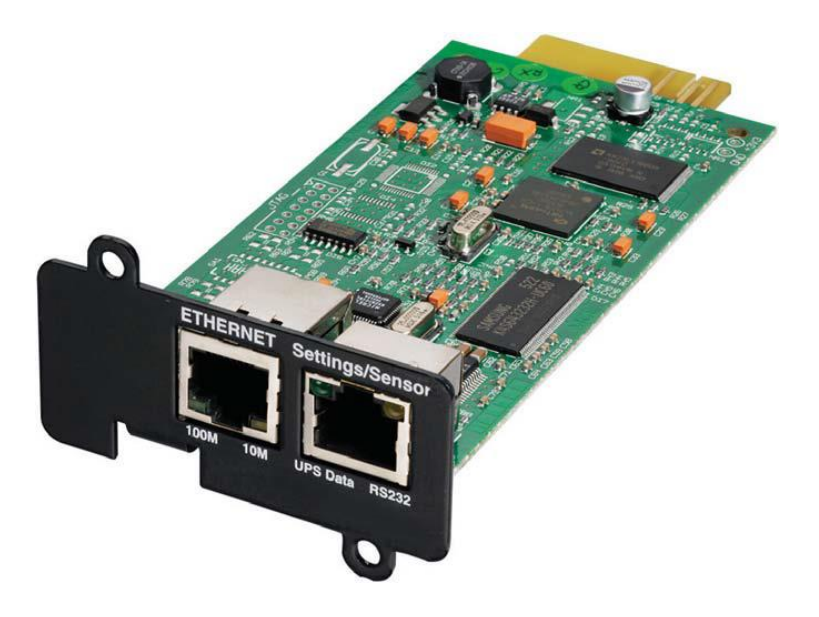

インストレーション マニュアル

ダイトロン株式会社

#### はじめに

UPSがネットワークや、重要な機器を保護している場合に、この Network Card - MSをお勧めします

カードがインストールされると、UPSは独自IPアドレスを持ち次の機能を持ちます:

- ・動作状況と測定値/設定/アラームに関する情報をWebページ(http or https (SSL)) に表示します
- ・HP OpenView, IBM Tivoli Netview, Computer Associates Unicenter のようなSNMPベースのNMS に 統合します
- ・保護ソフトウェアがインストールされた保護サーバ(Network Shutdown Module またはNetwatch)と通信 することができます
- ・電子メールやSMSメッセージを送信します
- ・UPSと出力コンセントのON/OFF機能を持ちます
- ・環境センサー (オプション Environmental Monitoring Probe (EMP)) にてUPSの環境を監視することができます

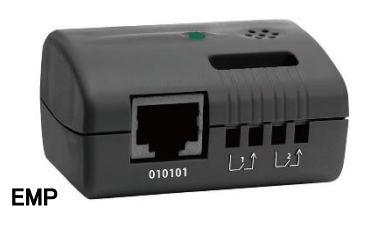

## 開梱と点検

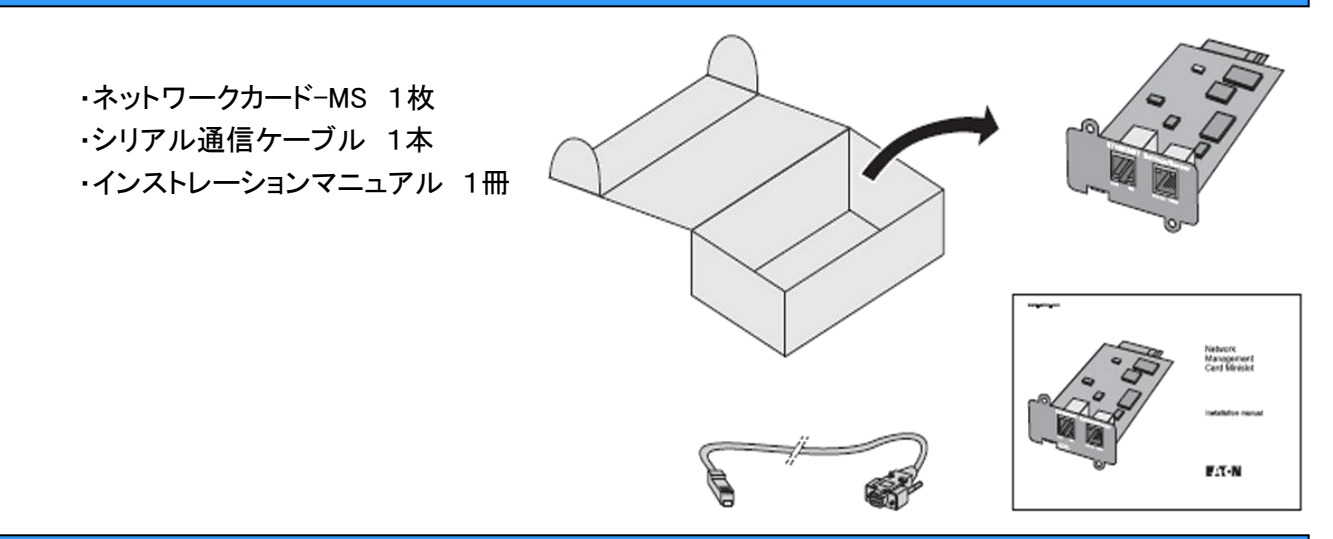

## UPS バージョンのチェック

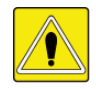

重要

カードを取り付ける前に、UPSのテクニカル レベル(TN)をチェックしてください バージョンは同等であるか、より新しいものが必要です 互換性リストの最新情報はURLでチェックできます (www.eaton.com/ powerquality)

#### 注意

もし、バージョンが互換性リストより低い場合は購入した会社にご連絡ください

# ダイトロン株式会社

# 各部名称

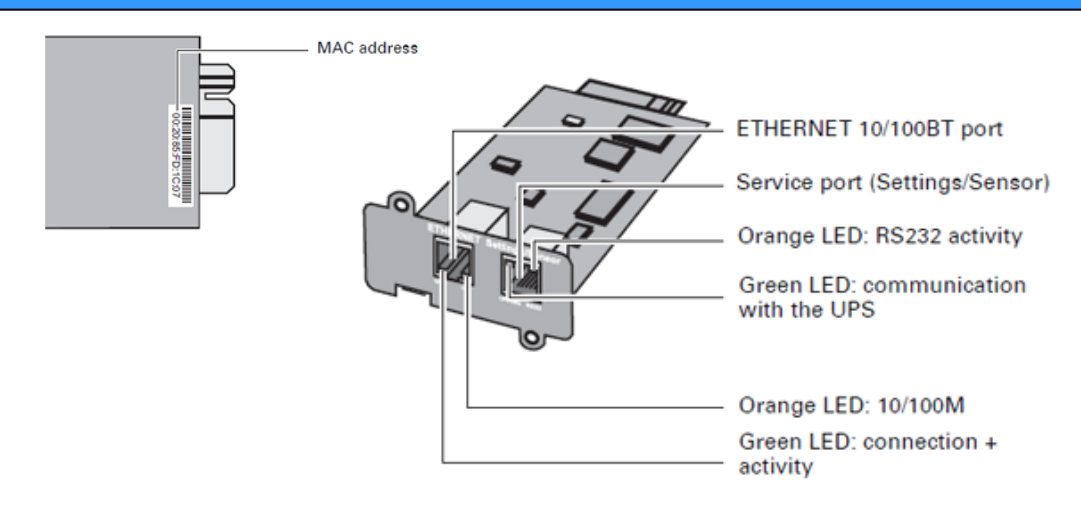

### 表示

#### ETHERNET port

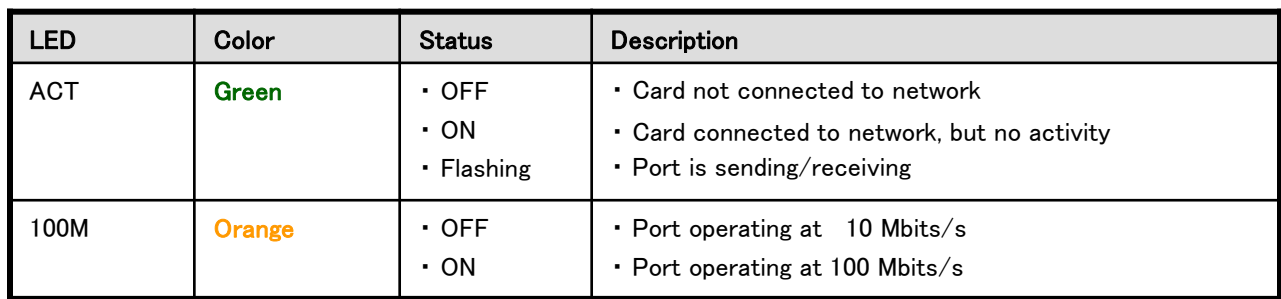

## **Service port (Settings/Sensor)**

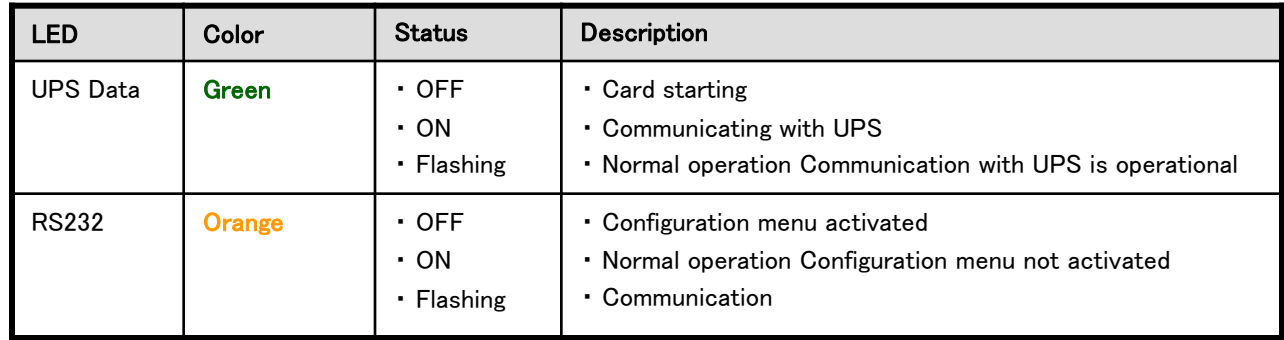

## インストール

ネットワークカード-MS と互換性のあるUPSはホットプラグすることができます 接続機器のシャットダウンおよび、UPSを再起動する必要はありません

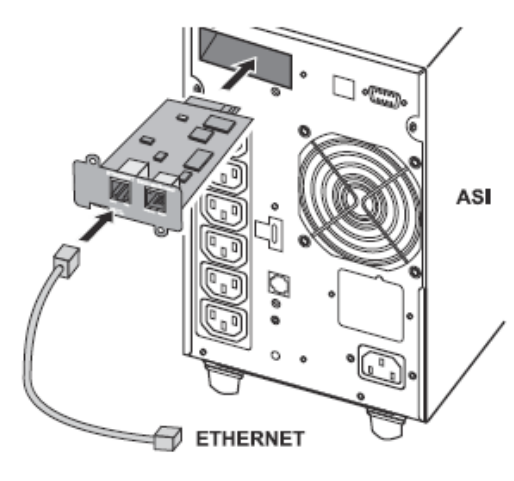

- ・ミニスロットのプラスチックカバーを取り外します ・カードを挿入する前に、カードのMACアドレスをメモして ください ・カードを挿入してネジで固定します ・イーサネットケーブルを接続します
	- ・イーサネットポートのLED表示を確認してください
	- ・UPSData LEDが点滅(約2分)するまで待ってください
	- ・点滅が続けばカードが正しくインストールされました

#### 注意

もしネットワークが接続されていなくてもサービスポートを介して各パラメータを設定することができます ネットワークに接続されると、カードは設定を維持するためにカードを再起動させます

### IP 設定

カードが起動したら次のように設定してください

・PCのCOM(RS232C)ポートからシリアルカードのサービスポートへケーブルを接続します ・HyperTerminal TM などの端末エミュレータを使用してIPを設定します

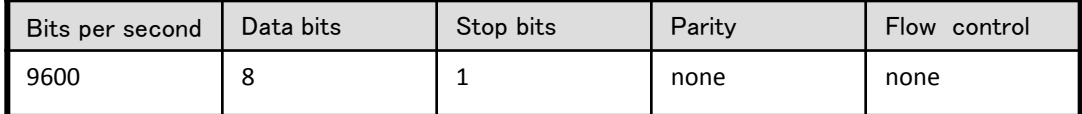

"Echo typed characters locally" option: disabled

・admin とタイプします 次のように表示されます

EATON NETWORK MANAGEMENT CARD 1 : Reset 2 : Network configuration 3 : Set Login Password to Default 4 : Return to Default Configuration 0 : Exit

#### ネットワークに **BOOTP/DHCP** サーバーが装備されている場合 (デフォルト)

カードはこのサービスが有効になっています、デフォルトで設定されています 手動での設定は必要ありません カードはIPパラメータを自動的に収集(設定)します

メインコンフィギュレーション メニューから(前表参照) ・ 2 を選択(ネットワーク コンフィギュレーション) ・ 1 を選択(ネットワーク セッティングを読み込む) サーバによって供給される設定が表示されます

**Network configuration : MAC address : 00:20:85:FD:1C:07 Mode : DHCP IP address : 166.99.23.18 Subnet mask : 255.255.248.0 Gateway : 166.99.17**

・IPアドレスをメモしてください ・0を選択(Exit)

・0を選択(Exit)

カードのIPアドレスを表示するにはNMC Tool software utility to view the card IP adoress を使用できます このツールは、download.eaton.comでご利用いただけます これは、ネットワーク接続されたPCにインストールする必要があります

ネットワークに **BOOTP/DHCP server**が装備されていない場合

手動での設定が必要です

ネットワーク構成を設定するには、端末エミュレーションを使用 (前表参照) メイン設定メニューから:

- **2** を選択(Network configuration)
- ・ 2 を選択(Modify Network settings)
- ・ 指示に従って、IPのパラメータを入力します
	- 1 : Read Network settings
	- 2 : Modify Network settings
	- 3 : Set ethernet speed
	- 0 : Exit

For each of the following questions, you can press "Return" to select the value shown in braces, or you can enter a new value Should this target obtain IP settings from the network?[N] N Static IP address [166.99.16.16]? 166.99.1.82 Subnet Mask [255.255.0.0]? 255.255.255.0 Gateway IP address [0.0.0.0]? 166.99.17.1 Done

IPパラメータが保存されていることを示す、"Done"と表示されるまで待ちます

- **0 を選択 (Exit)**
- ・ 1 を選択 (Reset)
- ・ 1 を選択 (Restart the card from the boot)

新しいIPアドレスで起動されるまで、2分程お待ちください

#### UPSへのアクセス

ネットワーク カード - MSがインストールされてIPアドレスが決定した後の動作を確認するには次の 手順に従ってください

・ブラウザを実行

- ・アドレスバーに http://IP address/ (例. [http://166.99.1.82/\)](http://166.99.1.82/)
- ・ホームページが表示されます

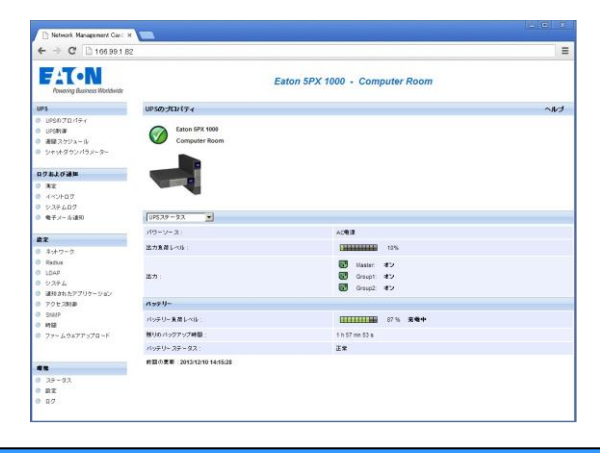

- ・Timeコマンドをクリックして、時間を設定
- ・設定メニューのセクションを経由して構成の 設定を続行します

#### ユーザーマニュアル

このマニュアルは、インストールするために必要な情報とネットワーク カード –MS の設定情報 を提供します

より多くの監視、制御情報やネットワーク カード - MSによる設定機能情報は、次のURLから www.eaton.com/powerqualityで利用可能なユーザーマニュアル(英語)を参照してください

# センサー 接続 (オプション)

環境センサーはネットワークマネージメントカードのオプションです

センサーは遠隔でUPS周囲の温度、湿度の測定値と2個の外部接続の状況をモニターできます さらに設定値を超えたアラームを送り出します(e-mail、SNMP trap)

接続はネットワークマネージメントカード上のサービスポート(Setting/Sensor)を通して行われます センサーは自動的に検地されます

設定や説明は直接ホームページのメニューから入手できます

より詳しい内容は、ネットワークマネージメントカードのマニュアルを参照してください

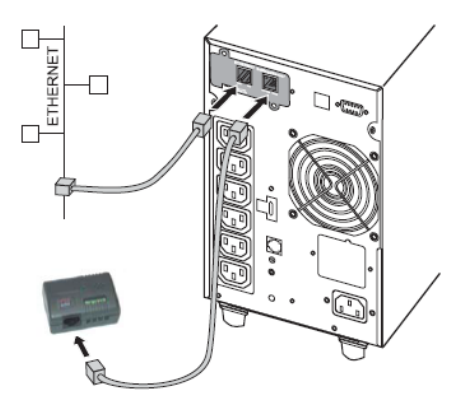

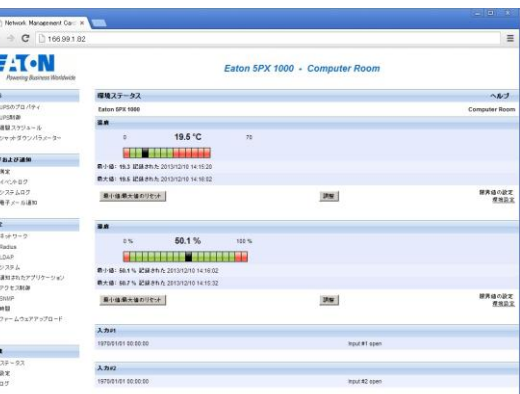

#### 仕様

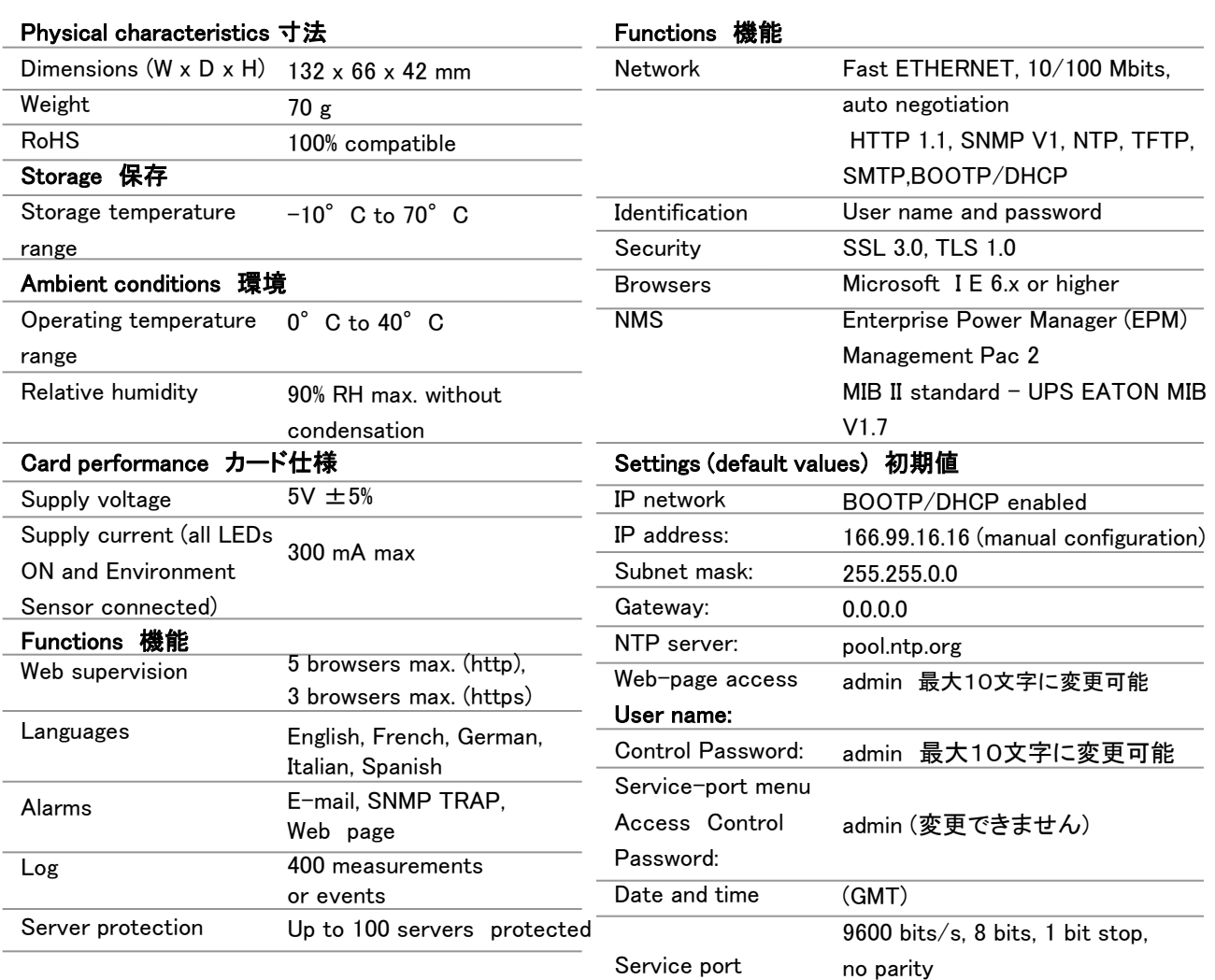

## 規格規制

ネットワークマネージメントカードがこのマニュアルの通り正しくインストールされた時は次の規格規制に 準じることになります

- ・ ITE (Information Technology Equipment) safety: IEC/EN 60950-1 2002
- ・ EMC: EN 61000-6-2 (2002), EN 61000-6-3 (2002), IEC/EN 62040-2 (2002). In compliance with Euro directives:
- ・ Low voltage: 73/23/EEC and 93/68/EEC.
- ・ EMC: 89/336/EEC and 93/68/EEC.

#### Federal Communication Commission (FCC) statement

This equipment has been tested and found to comply with the limits for a Class B digital device,

pursuant to part 15 of the FCC rules. These limits are designed to provide reasonable protection against harmful interference when the equipment is operated in a commercial environment.

## WEB サイト

このマニュアルの情報は、ほかの言語でもダウンロードできます www.eaton.com/powerquality

# ダイトロン株式会社